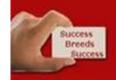

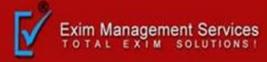

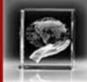

# ONLINE REGISTRATION PROCEDURE

Bank A/c for Export Promotion Incentive (INC)

Authorized Dealer Code Registration (ADC)

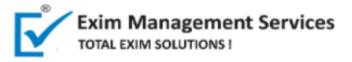

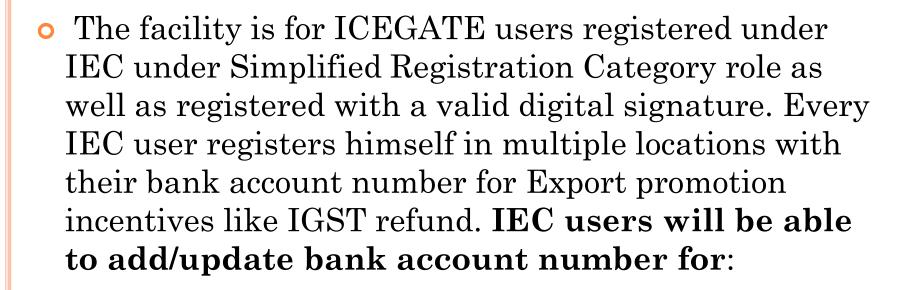

- o a. Bank A/c for Export Promotion Incentive (INC)
- b. Authorized Dealer Code Registration (ADC)

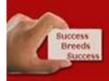

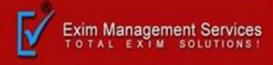

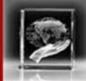

## **❖** Bank A/c for Export Promotion Incentive Step 1:

Login into ICEGATE with ICEGATE Login ID and password

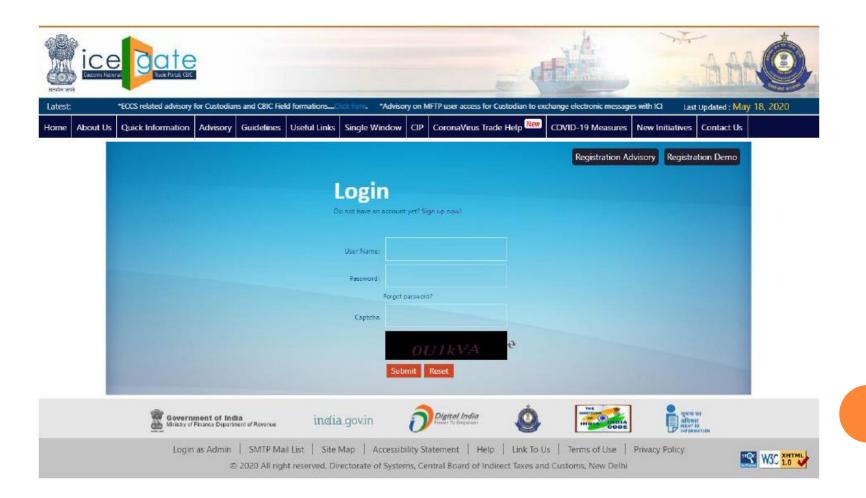

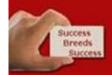

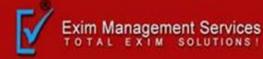

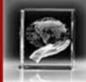

#### Step 2:

On left panel click on Bank Account Management, Export Promotion Bank Account Management page appears

| About Us              |
|-----------------------|
| About CBIC            |
| What is ICEGATE       |
| What is ICES          |
| Citizen's Charter     |
| DG( Systems), Delhi   |
| Welcome to ICEGATE    |
|                       |
| JOB STATUS            |
| CB WISE DAILY SUMMARY |
| NAVIGATION DOCUMENT   |
| FOR NEW DTS           |
| E-PAYMENT             |
| FILE UPLOAD           |

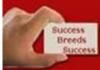

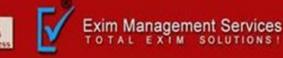

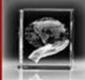

#### Step 3:

On Export Promotion Bank Account Management page, the user gets two options

- 1. Bank A/c for Export Promotion Incentive
- 2. Authorized Dealer Code Registration

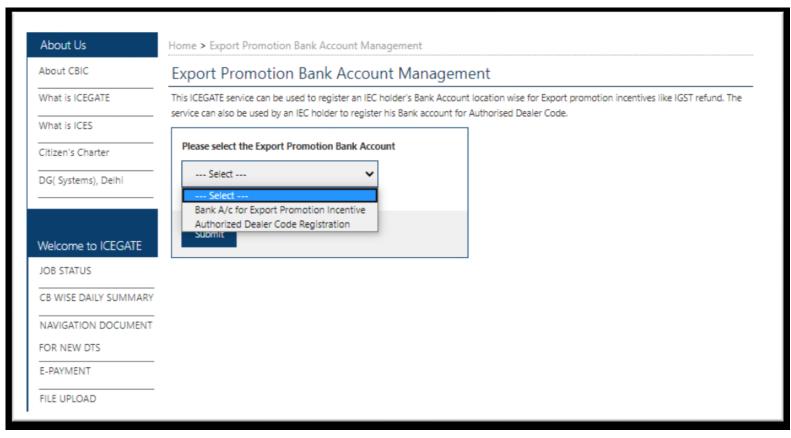

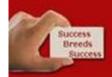

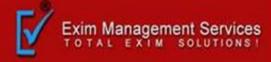

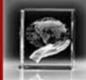

## If user selects Bank A/c for Export Promotion Incentive and clicks on Submit, the Bank A/c for Export Promotion Incentive Dashboard page appears.

INC users can view all their registered locations with bank account details.

|                        | CX                                  | JOIL PROMOLI          | on Bank Account Man                   | agement       |                 |                   |  |
|------------------------|-------------------------------------|-----------------------|---------------------------------------|---------------|-----------------|-------------------|--|
| What is ICEGATE        | Authorized Dealer Code Registration |                       |                                       |               |                 |                   |  |
| What is ICES           |                                     |                       |                                       |               |                 |                   |  |
| Citizen's Charter      |                                     | Location Code         | Bank Name                             | AD Code       | Bank A/c Number | Status at Customs |  |
| DG( Systems), Delhi    |                                     | INDEL4                | HDFC BANK LTD.                        | 0510005       | 12618020000143  | Approved          |  |
|                        |                                     | INDER6                | HDFC BANK LTD.                        | 0510005       | 12618020000143  | Approved          |  |
| Welcome to ICEGATE     | 0                                   | INNSA1                | HDFC BANK LTD.                        | 0510005       | 12612560000143  | Approved          |  |
| JOB STATUS             |                                     | INCPL6                | HDFC BANK LTD.                        | 0510005       | 12618020000143  | Approved          |  |
| NAVIGATION DOCUMENT    | 0                                   | INSTT6                | HDFC BANK LTD.                        | 0510005       | 10530200006699  | Approved          |  |
| FOR NEW DTS            |                                     |                       |                                       | 2542225       |                 |                   |  |
| E-PAYMENT              |                                     | INAPL6                | HDFC BANK LTD.                        | 0510005       | 10530200006699  | Approved          |  |
| FILE UPLOAD            |                                     | INPPG6                | CENTURION BANK LIMITED                | 0520012       | 10530200006699  | Approved          |  |
| e-SANCHIT              |                                     | INTKD6                | HDFC BANK LTD.                        | 0510005       | 12612560000214  | Approved          |  |
| APPLICATION FOR SCMTR  | 0                                   | INFBD6                | HDFC BANK LTD.                        | 0510005       | 12618020000143  | Approved          |  |
| GSTIN Enquiry          |                                     |                       | 1.0.0                                 |               | 1201002000113   |                   |  |
| GST Validation Details | * Us                                | ser can choose multip | le location codes for adding a single | bank account. |                 |                   |  |

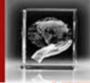

- Note:
- User can add/modify bank account for their registered locations.
- If user has added bank account for all his registered location, he won't be able request for bank account addition for any location.
- User can modify existing bank account for one or more locations with a new bank account.
- User won't be able to request for add/modify bank account for any location with the bank account number which is already being used by any other IEC user.

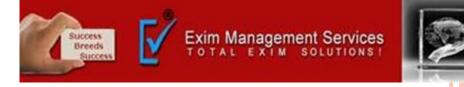

## Step 4. a) Modify Account (INC)

If INC user selects one or more location from INC dashboard and clicks on Modify Account, Modify Account page opens

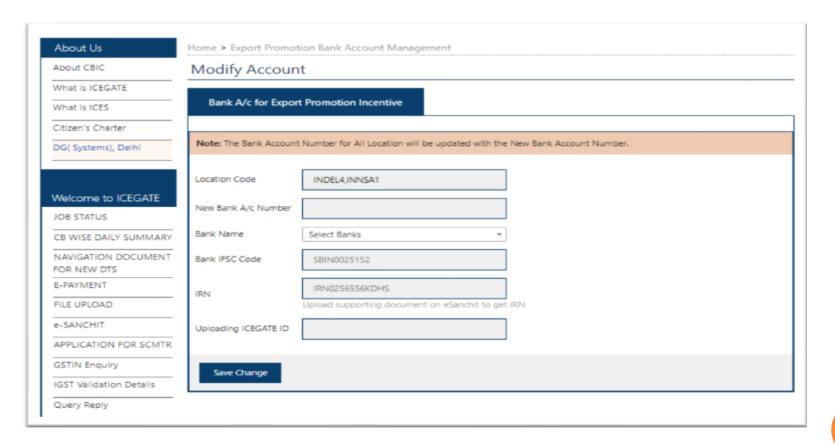

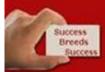

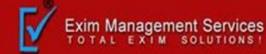

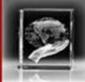

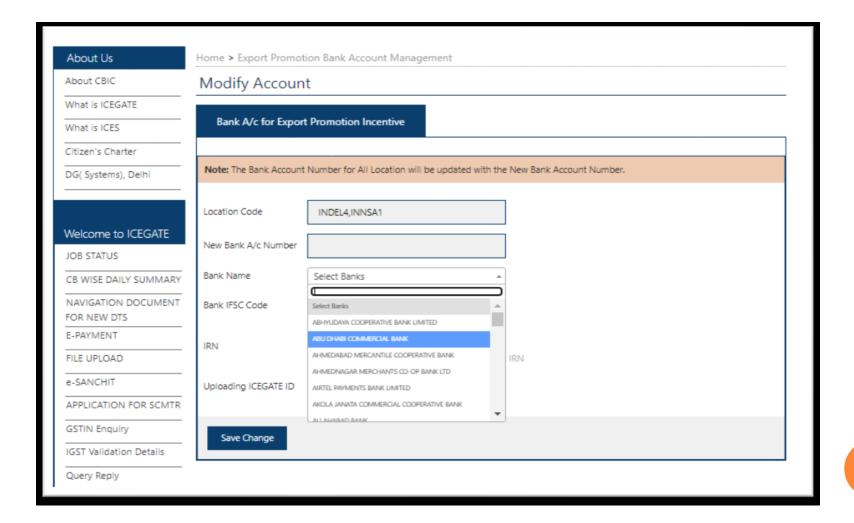

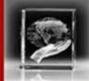

- On modify page selected locations and Banks lists gets prepopulated.
- Bank list dropdown has auto complete feature in which user may enter some key word from bank name and bank name gets searched.
- User is asked to select bank name and enter valid IFSC code. The IFSC code is validated against bank name.
- Uses is asked to enter valid IRN number of the documents he has uploaded in e-SANCHIT and uploading ICEGATE ID.

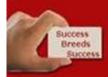

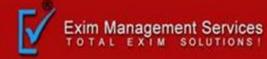

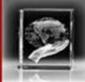

#### b) Modify Account (ADC)

If ADC user selects one or more location from ADC dashboard and clicks on **Modify Account, Modify Account page opens** 

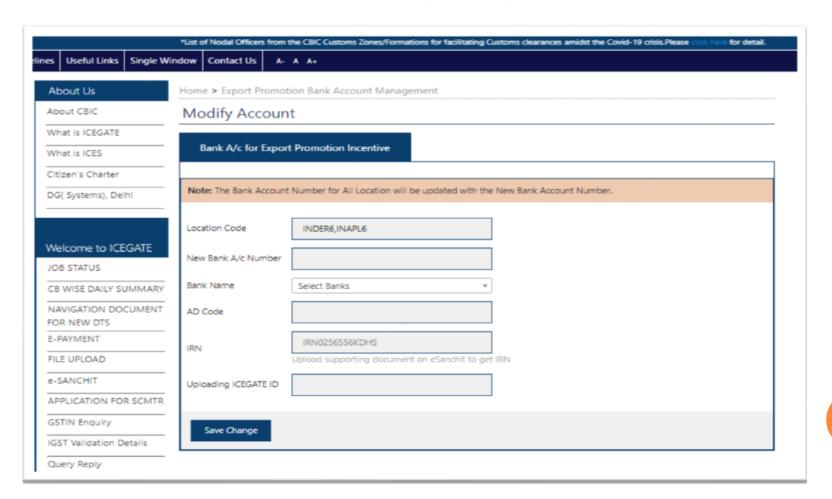

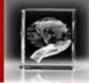

- On modify page selected locations and Banks lists gets prepopulated.
- Bank list dropdown has auto complete feature in which user may enter some key word from bank name and bank name gets searched.
- User is asked to select bank name and enter valid AD code. The AD code is validated against bank name.
- Uses is asked to enter valid IRN number of the documents he has uploaded in e-SANCHIT and uploading ICEGATE ID.

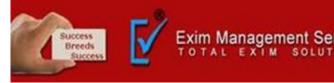

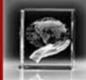

#### Step 5:

On modify page, if user enters all valid inputs and clicks on **Save Changes**, a 6 digits **OTP** is sent to user's email id and mobile number and user is directed to the **OTP** page as below:

| J                                                           | CIP     | CoronaVirus Trade Help       | COVID-19 Measures        | New Initiatives | Contact Us |  |
|-------------------------------------------------------------|---------|------------------------------|--------------------------|-----------------|------------|--|
| About Us                                                    | Н       | lome > Export Promotion Ba   | nk Account Manageme      | ent             |            |  |
| About CBIC                                                  |         | One Time Password            | d Verification           |                 |            |  |
| What is ICEGATE                                             | 17      |                              |                          |                 |            |  |
| What is ICES                                                | $\  \ $ | Please enter OTP received or | n your registered mobile | number          |            |  |
| Citizen's Charter                                           |         |                              |                          |                 |            |  |
| DG( Systems), Delhi                                         | П       |                              |                          |                 |            |  |
|                                                             | 1       | Re-send OTP Verify           | ОТР                      |                 |            |  |
|                                                             | L       |                              |                          |                 |            |  |
| Welcome to ICEGATE                                          |         |                              |                          |                 |            |  |
| IOD STATUS                                                  |         |                              |                          |                 |            |  |
| JOB STATUS                                                  |         |                              |                          |                 |            |  |
| CB WISE DAILY SUMMARY                                       |         |                              |                          |                 |            |  |
|                                                             |         |                              |                          |                 |            |  |
| CB WISE DAILY SUMMARY                                       |         |                              |                          |                 |            |  |
| CB WISE DAILY SUMMARY                                       |         |                              |                          |                 |            |  |
| CB WISE DAILY SUMMARY<br>NAVIGATION DOCUMENT<br>FOR NEW DTS |         |                              |                          |                 |            |  |

Once the OTP is verified, request for bank account modification is submitted to ICEGATE. User may view the status of the request on the dashboard by clicking on status icon.

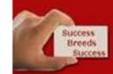

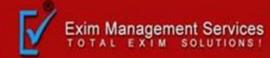

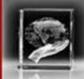

#### About Us

About CBIC

What is ICEGATE

What is ICES

Citizen's Charter

DG( Systems), Delhi

#### Welcome to ICEGATE

JOB STATUS

CB WISE DAILY SUMMARY

NAVIGATION DOCUMENT FOR NEW DTS

E-PAYMENT

FILE UPLOAD

e-SANCHIT

APPLICATION FOR SCMTR

**GSTIN Enquiry** 

IGST Validation Details

Query Reply

CB DIRECTORY ENQUIRY

#### Home > Bank Account Management

#### Export Promotion Bank Account Management

#### Bank A/c for Export Promotion Incentive

|   | Location<br>Code | Bank Name              | Bank IFSC<br>Code | Bank A/c<br>Number | Status at Customs | Status at PFMS |   |
|---|------------------|------------------------|-------------------|--------------------|-------------------|----------------|---|
| 0 | INDEL4           | HDFC BANK LTD          | HDFC0001261       | 12618020000143     | Accepted          | Accepted       | • |
| 0 | INDER6           | HDFC BANK              | HDFC0001261       | 12618020000143     | Accepted          | Accepted       | • |
| 0 | INNSA1           | HDFC BANK LTD          | HDFC0001261       | 12618020000143     | Accepted          | Accepted       | • |
| 0 | INCPL6           | KOTAK MAHINDRA<br>BANK | KKBK0004253       | 2211469157         | Accepted          | Accepted       | • |
| 0 | INPPG6           | KOTAK MAHINDRA<br>BANK | KKBK0004253       | 2211469157         | Accepted          | Accepted       |   |
| 0 | INTKD6           | KOTAK MAHINDRA<br>BANK | KKBK0004253       | 2211469157         | Accepted          | Pending        |   |
| 0 | INFBD6           | HDFC BANK LTD          | HDFC0001261       | 12618020000143     | Accepted          | Accepted       |   |

<sup>\*</sup> User can choose multiple location codes for adding a single bank account.

Modify Account

Add New Account

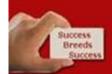

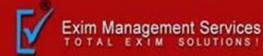

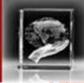

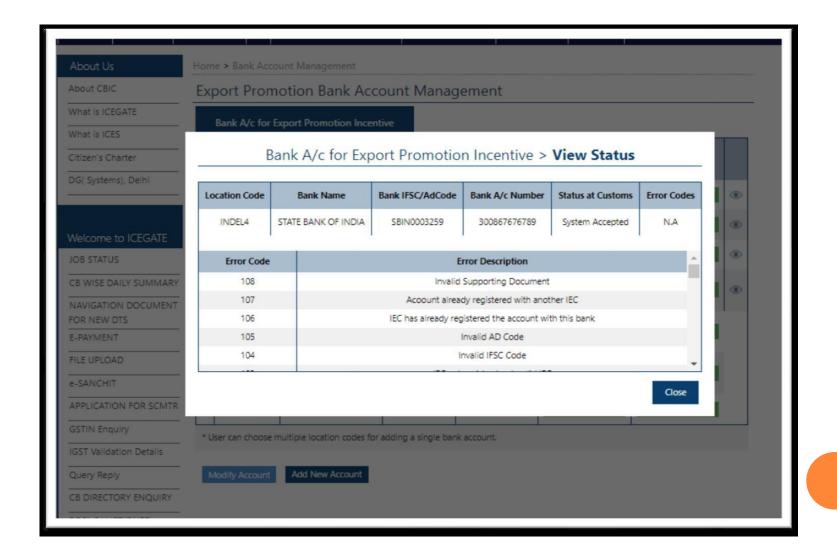

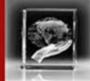

- On Status page, users can view request status with error code if any.
- User can view description of the error code.
- Status at Custom may have following status:
- a. System Pending- if request is pending for veriffication at system level.
- o b. System Rejected-If request has a error
- c. Custom Approved-If request has no error and ICEGATE has approved the request. The bank account will be reflected on dashboard once the request is Custom Approved.
- o d. Custom Rejected- if request has been rejected by ICEGATE officers.
- e. Custom Pending- if request has no any system level error and request is pending at ICEGATE.

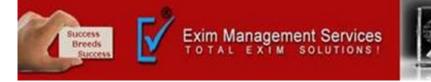

### Step 6. a) Add Account (INC)

### If INC user clicks on Add Account on INC dashboard, Add Account page opens

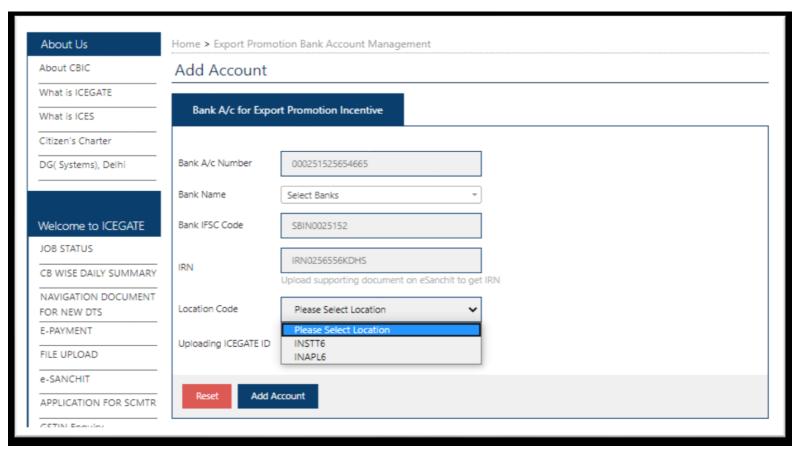

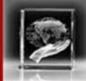

- Add Account page opens. On add account page, location dropdown contains only those locations on which user is registered and he has not added any bank account for the same.
- Bank list dropdown has auto complete feature in which user may enter some key word from bank name and bank name gets searched.
- User is asked to select bank name and enter valid IFSC code. The IFSC code is validated against bank name.
- Uses is asked to enter valid IRN number of the documents he has uploaded in e-sanchit and uploading ICEGATE id.

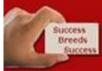

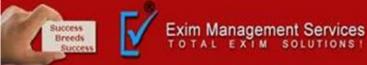

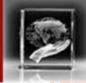

#### b) Add Account (ADC)

#### If ADC user clicks on Add Account, Add Account page opens

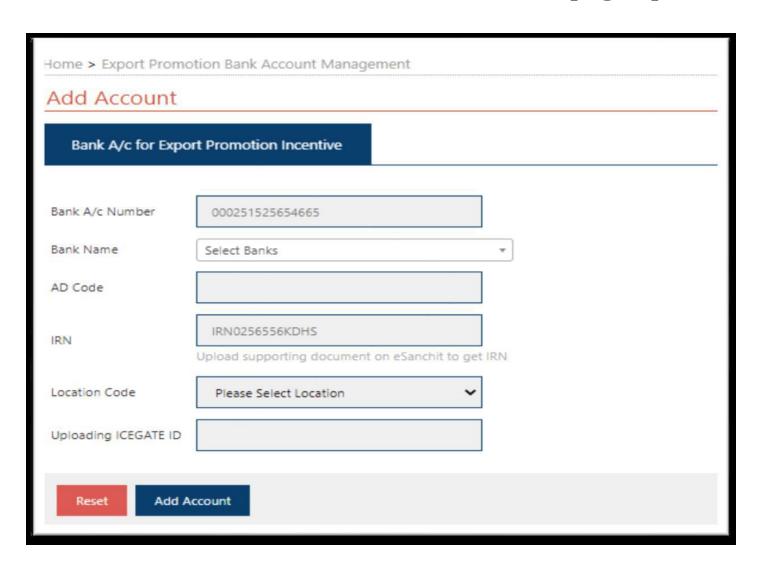

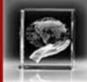

- On add account page, location dropdown contains only those locations on which user is registered and he has not added any bank account for the same.
- Bank list dropdown has auto complete feature in which user may enter some key word from bank name and bank name gets searched.
- User is asked to select bank name and enter valid AD code. The AD code is validated against bank name.
- Uses is asked to enter valid IRN number of the documents he has uploaded in e-sanchit and uploading ICEGATE id.

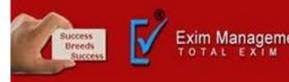

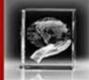

#### **Step 7:**

On add account page, if user enters all valid inputs and clicks on Save Changes, a 6 digits OTP is sent to user's email id and mobile number and user is directed to the OTP page as below:

| etui Links                                     | Single Window   | CIP    | CoronaVirus Trade Help      | COVID-19 Measures         | New Initiatives | Contact Us |  |
|------------------------------------------------|-----------------|--------|-----------------------------|---------------------------|-----------------|------------|--|
| About                                          | Us              | Н      | lome > Export Promotion B   | ank Account Manageme      | ent             |            |  |
| About (                                        | BIC             | (      | One Time Passwor            | d Verification            |                 |            |  |
| What is ICEGATE What is ICES Citizen's Charter |                 | 17     |                             |                           |                 |            |  |
| What is                                        | ICES            | -      | Please enter OTP received o | on your registered mobile | number          |            |  |
| Citizen'                                       | Charter         | -      |                             |                           |                 |            |  |
| DG( Svs                                        | tems), Delhi    | -      |                             |                           |                 |            |  |
|                                                | terris), Derri  | -      | Re-send OTP Verify          | OTP                       |                 |            |  |
|                                                |                 | H      | ne-send off                 | , cir                     |                 |            |  |
| Welcor                                         | ne to ICEGATE   |        |                             |                           |                 |            |  |
| JOB STA                                        | TUS             |        |                             |                           |                 |            |  |
| CB WIS                                         | E DAILY SUMMARY | Y      |                             |                           |                 |            |  |
| NAVIGA                                         | TION DOCUMENT   | -<br>Г |                             |                           |                 |            |  |
| FOR NE                                         | W DTS           | _      |                             |                           |                 |            |  |
| E-PAYN                                         | ENT             |        |                             |                           |                 |            |  |
|                                                | LOAD            | _      |                             |                           |                 |            |  |
| FILE UP                                        |                 |        |                             |                           |                 |            |  |

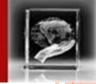

- Once the OTP is verified, request for bank account modification is submitted to ICEGATE.
   Once the bank account add request is approved by
- ICEGATE, the bank account details will start reflecting on ADC dashboard.

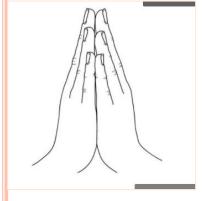

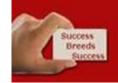

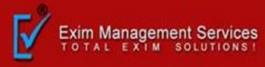

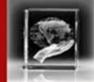

### THANK YOU

#### • <u>Head Office Address</u>: <u>PUNE</u> Exim Management Services

o Office # 5, 2nd Floor, Arihant Complex, Karve Road, Pune, Pin - 411004 Maharashtra India.

Tel: +91 99215 77744 Email: eximpune@eximmanagementservices.com

- Branch Offices : MUMBAI
- Exim Management Services,
- o Plot No. 514, C-628, 6th floor, Steel Chamber Towers, Kalamboli Steel Market, Kalamboli Navi Mumbai Pin 410218, Maharashtra, India.

Tel: +91 99215 77744 Email: eximbom@eximmanagementservices.com

NASHIK & AHMADABAD

Visit us: WWW.EXIMMANAGEMENTSERVICES.COM

Email - Sales@eximmanagementservices.com

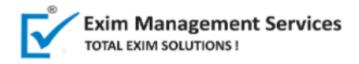